## **Инструкция по скачиванию и установке программы ZOOM**

1. Заходим в Яндекс. Вбиваем в поиск выражение: zoom скачать

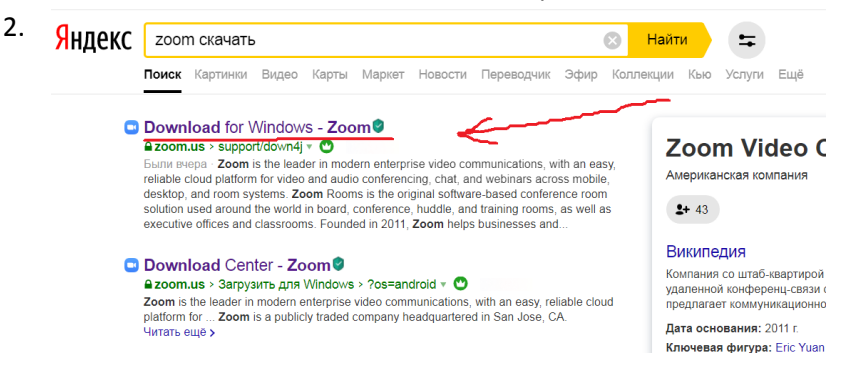

3. Начнётся автоматическое скачивание программы.

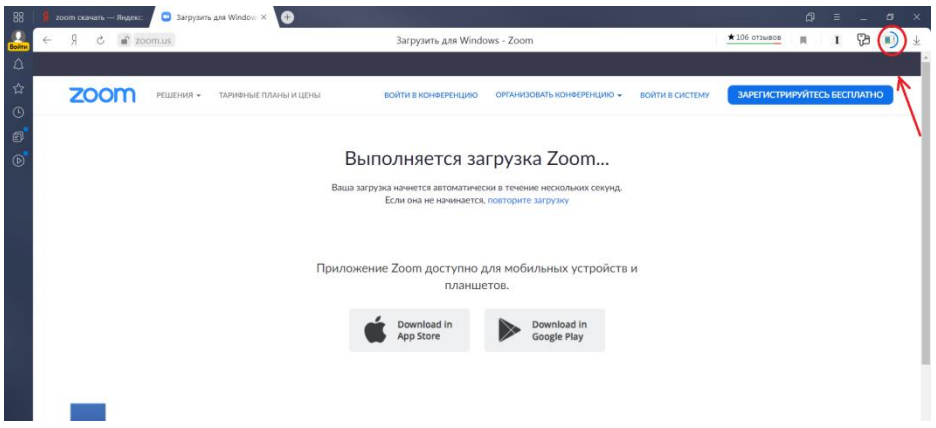

4. Сохранённую программу необходимо запустить, чтобы начался процесс установки. Для этого найдите программу в загрузках и кликните по ней дважды. Откроется окно:

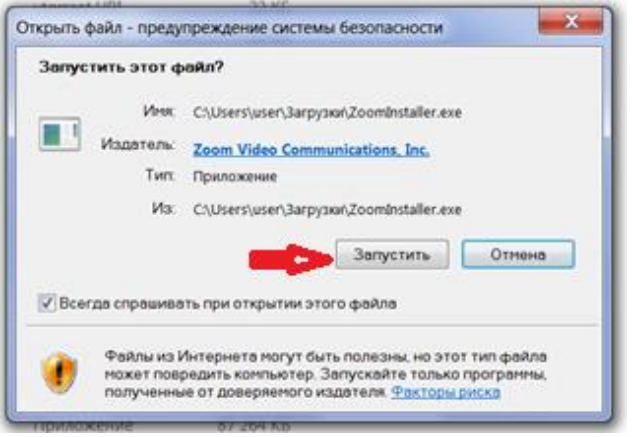

5. Система может запросить разрешение следующей программе внести изменения на компьютере.

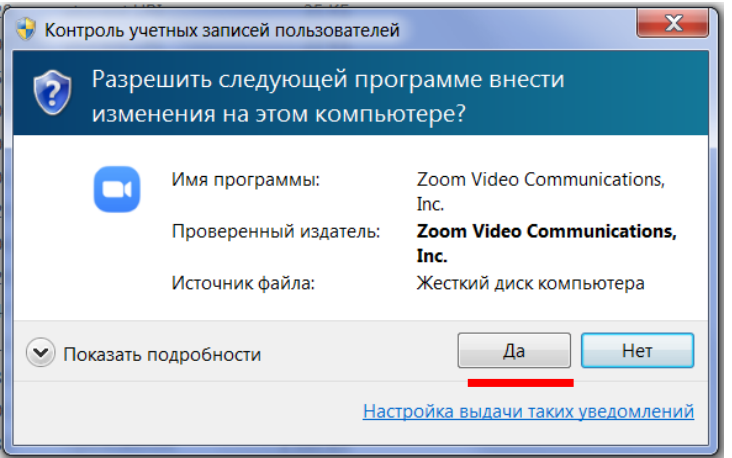

6. После этого начнётся установка программы.

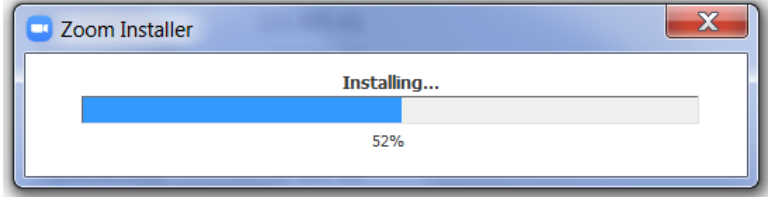

7. Когда программа установится, в меню Пуск появится значок.

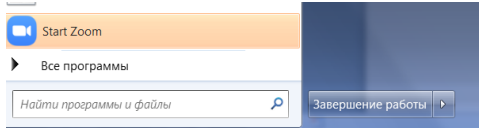

На Рабочем столе откроется окно для входа в конференцию. До назначенного времени это окно можно закрыть. Минут за 10 до начала урока в меню Пуск откройте программу и войдите в конференцию.

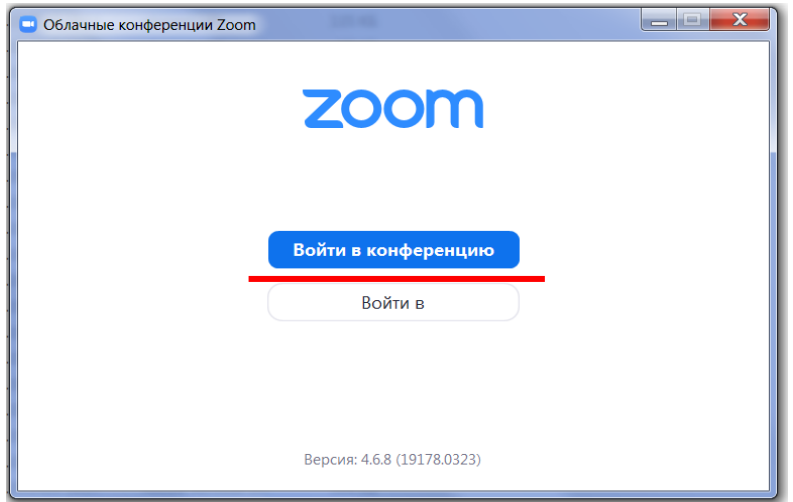

8. Откроется следующее окно.

В первую строку запишите номер того учителя, с которым у Вас сейчас урок. Во вторую своё имя и фамилию. Кликаем на кнопку Войти.

 $\mathbf{u}$ 

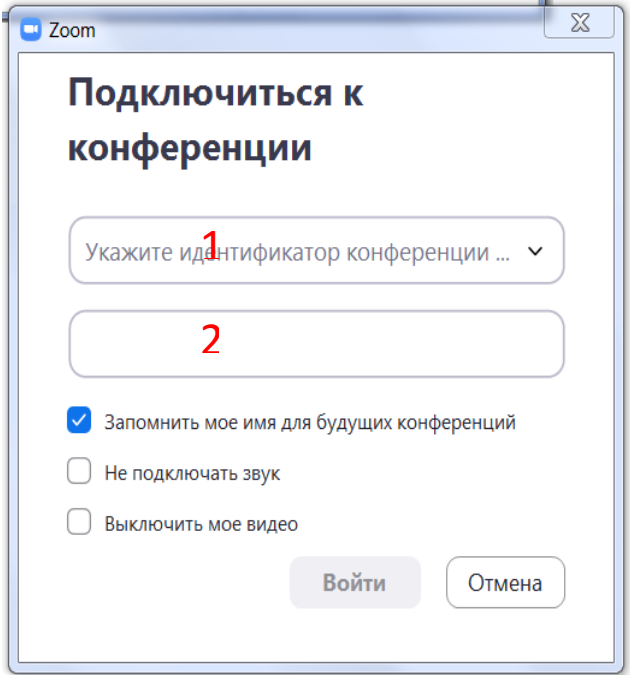

DEhrwic 4'0'0 (TaT10'/055)